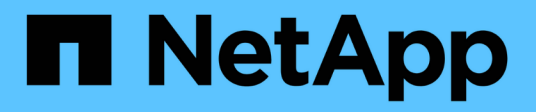

## 시작하십시오 SnapCenter Plug-in for VMware vSphere 5.0

NetApp July 18, 2024

This PDF was generated from https://docs.netapp.com/ko-kr/sc-plugin-vmware-vsphere-50/scpivs44\_get\_started\_overview.html on July 18, 2024. Always check docs.netapp.com for the latest.

# 목차

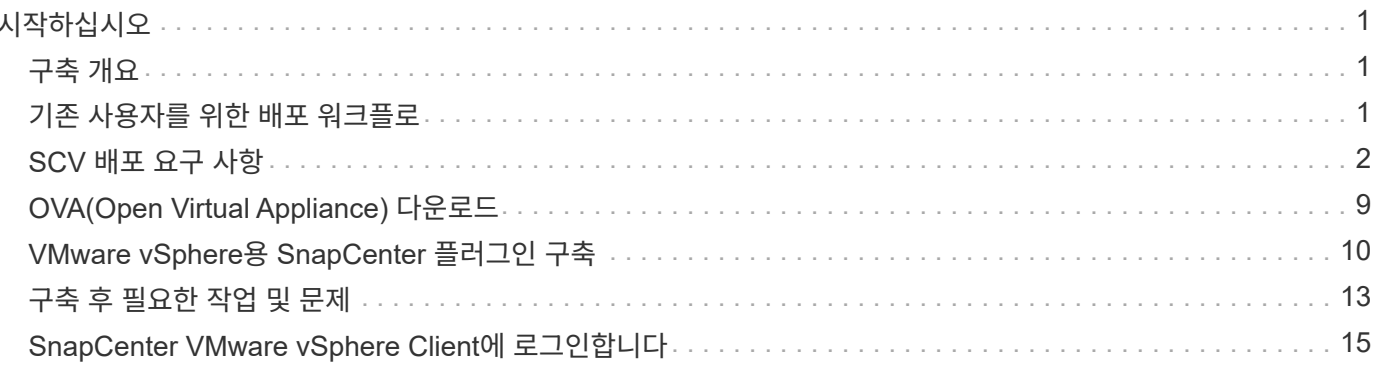

# <span id="page-2-0"></span>시작하십시오

# <span id="page-2-1"></span>구축 개요

SnapCenter 기능을 사용하여 가상 머신에서 VM, 데이터 저장소 및 애플리케이션 정합성이 보장되는 데이터베이스를 보호하려면 VMware vSphere용 SnapCenter 플러그인을 구축해야 합니다.

기존 SnapCenter 사용자는 새 SnapCenter 사용자의 다른 배포 워크플로를 사용해야 합니다.

# <span id="page-2-2"></span>기존 사용자를 위한 배포 워크플로

SnapCenter 사용자이고 SnapCenter 백업이 있는 경우 다음 워크플로우를 사용하여 시작합니다.

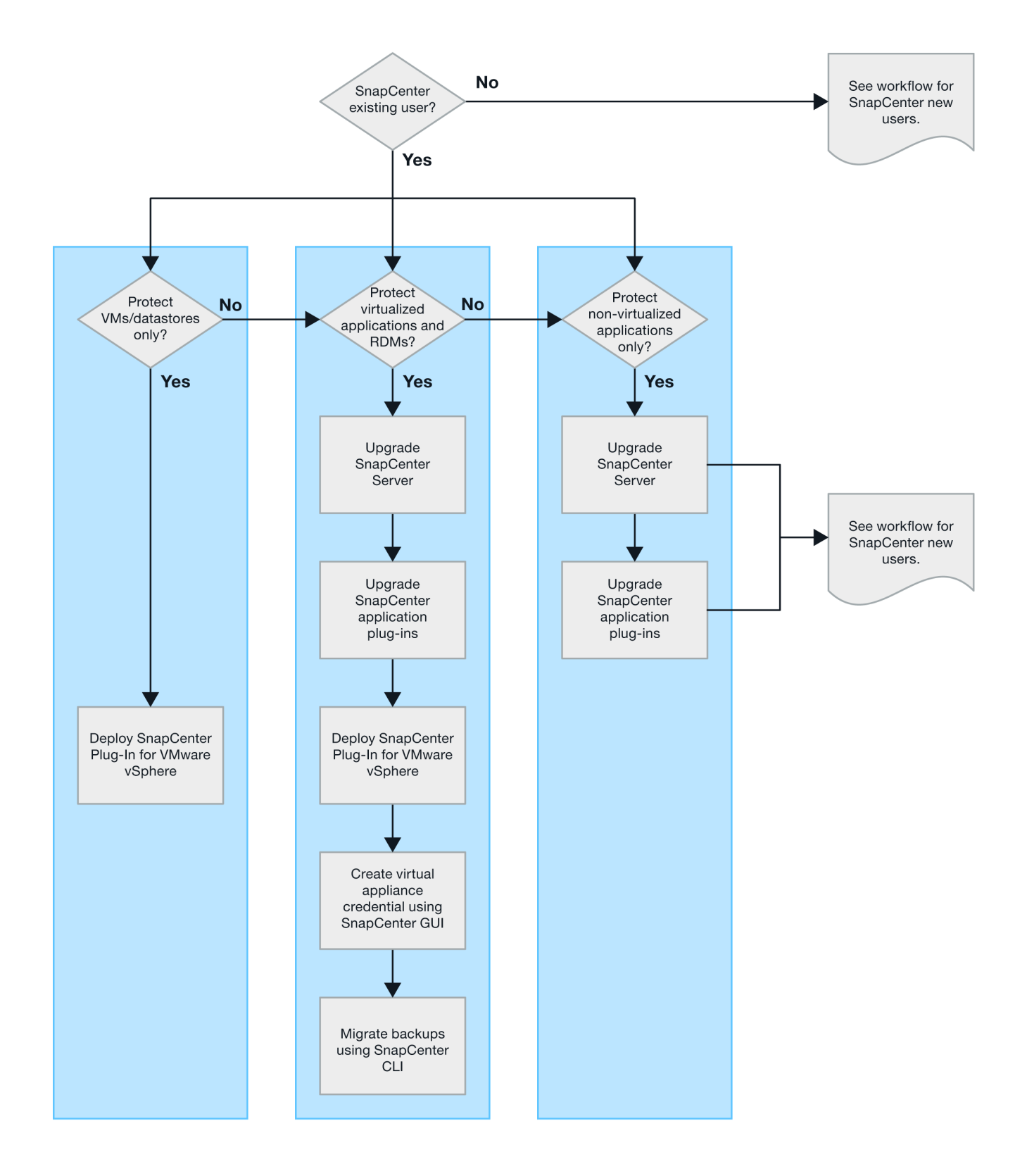

### <span id="page-3-0"></span>**SCV** 배포 요구 사항

배포 계획 및 요구 사항

가상 어플라이언스를 구축하기 전에 구축 요구 사항을 숙지해야 합니다. 배포 요구 사항은 다음

표에 나와 있습니다.

호스트 요구 사항

SCV(SnapCenter Plug-in for VMware vSphere) 구축을 시작하기 전에 호스트 요구 사항을 잘 알고 있어야 합니다.

- SnapCenter VMware 플러그인은 Windows 시스템 또는 Linux 시스템의 데이터를 보호하기 위해 플러그인을 사용하는지에 관계없이 Linux VM으로 배포됩니다.
- vCenter Server에 SnapCenter VMware 플러그인을 구축해야 합니다.

백업 일정은 SnapCenter VMware 플러그인이 구축되는 표준 시간대에서 실행됩니다. vCenter는 vCenter가 있는 시간대의 데이터를 보고합니다. 따라서 SnapCenter VMware 플러그인과 vCenter가 서로 다른 시간대에 있는 경우 SnapCenter VMware 플러그인 대시보드의 데이터가 보고서의 데이터와 다를 수 있습니다.

• 특수 문자가 있는 폴더에 SnapCenter VMware 플러그인을 배포해서는 안 됩니다.

폴더 이름에는 \$!@#%^&()\_+{}';., \*?"<>| 같은 특수 문자가 포함될 수 없습니다

- 각 vCenter Server에 대해 SnapCenter VMware 플러그인의 고유한 개별 인스턴스를 구축하고 등록해야 합니다.
	- 각 vCenter Server가 연결 모드에 있는지 여부에 관계없이 SnapCenter VMware 플러그인의 별도의 인스턴스와 페어링해야 합니다.
	- SnapCenter VMware 플러그인의 각 인스턴스는 별도의 Linux VM으로 구축해야 합니다.

예를 들어 vCenter Server의 서로 다른 인스턴스 6개에서 백업을 수행하려면 SnapCenter VMware 플러그인을 호스트 6개에 구축해야 하며 각 vCenter Server는 SnapCenter VMware 플러그인의 고유한 인스턴스와 페어링되어야 합니다.

• VVOL VM(VMware VVOL 데이터 저장소의 VM)을 보호하려면 먼저 VMware vSphere용 ONTAP 툴을 구축해야 합니다. ONTAP 툴은 ONTAP 및 VMware 웹 클라이언트에서 VVOL을 위한 스토리지를 프로비저닝 및 구성합니다.

자세한 내용은 을 참조하십시오 ["VMware vSphere](https://docs.netapp.com/us-en/ontap-tools-vmware-vsphere/index.html)[용](https://docs.netapp.com/us-en/ontap-tools-vmware-vsphere/index.html) [ONTAP](https://docs.netapp.com/us-en/ontap-tools-vmware-vsphere/index.html) [툴](https://docs.netapp.com/us-en/ontap-tools-vmware-vsphere/index.html)["](https://docs.netapp.com/us-en/ontap-tools-vmware-vsphere/index.html)

지원되는 ONTAP 도구 버전에 대한 최신 정보는 를 참조하십시오 ["NetApp](https://imt.netapp.com/matrix/imt.jsp?components=117018;&solution=1259&isHWU&src=IMT) [상호](https://imt.netapp.com/matrix/imt.jsp?components=117018;&solution=1259&isHWU&src=IMT) [운용성](https://imt.netapp.com/matrix/imt.jsp?components=117018;&solution=1259&isHWU&src=IMT) [매트릭스](https://imt.netapp.com/matrix/imt.jsp?components=117018;&solution=1259&isHWU&src=IMT) [툴](https://imt.netapp.com/matrix/imt.jsp?components=117018;&solution=1259&isHWU&src=IMT)["](https://imt.netapp.com/matrix/imt.jsp?components=117018;&solution=1259&isHWU&src=IMT).

• SnapCenter VMware 플러그인은 스토리지 vMotion을 지원하는 가상 머신의 제한으로 인해 공유 PCI 또는 PCIe 장치(예: NVIDIA Grid GPU)를 제한적으로 지원합니다. 자세한 내용은 공급업체의 VMware 배포 가이드 문서를 참조하십시오.

◦ 지원 내용:

자원 그룹 작성

VM 일관성 없이 백업 생성

모든 VMDK가 NFS 데이터 저장소에 있고 플러그인이 Storage vMotion을 사용할 필요가 없는 경우 전체 VM을 복구합니다

VMDK 연결 및 분리

데이터 저장소 마운트 및 마운트 해제

게스트 파일 복원

◦ 지원되지 않는 항목:

VM 일관성을 사용하여 백업 생성

하나 이상의 VMDK가 VMFS 데이터 저장소에 있는 경우 전체 VM 복구

• SnapCenter VMware 플러그인 제한 사항에 대한 자세한 목록은 을 참조하십시오 ["VMware vSphere](https://docs.netapp.com/ko-kr/sc-plugin-vmware-vsphere-50/scpivs44_release_notes.html)[용](https://docs.netapp.com/ko-kr/sc-plugin-vmware-vsphere-50/scpivs44_release_notes.html) [SnapCenter](https://docs.netapp.com/ko-kr/sc-plugin-vmware-vsphere-50/scpivs44_release_notes.html) [플러그인](https://docs.netapp.com/ko-kr/sc-plugin-vmware-vsphere-50/scpivs44_release_notes.html) [릴리즈](https://docs.netapp.com/ko-kr/sc-plugin-vmware-vsphere-50/scpivs44_release_notes.html) [노트](https://docs.netapp.com/ko-kr/sc-plugin-vmware-vsphere-50/scpivs44_release_notes.html)[".](https://docs.netapp.com/ko-kr/sc-plugin-vmware-vsphere-50/scpivs44_release_notes.html)

라이센스 요구 사항

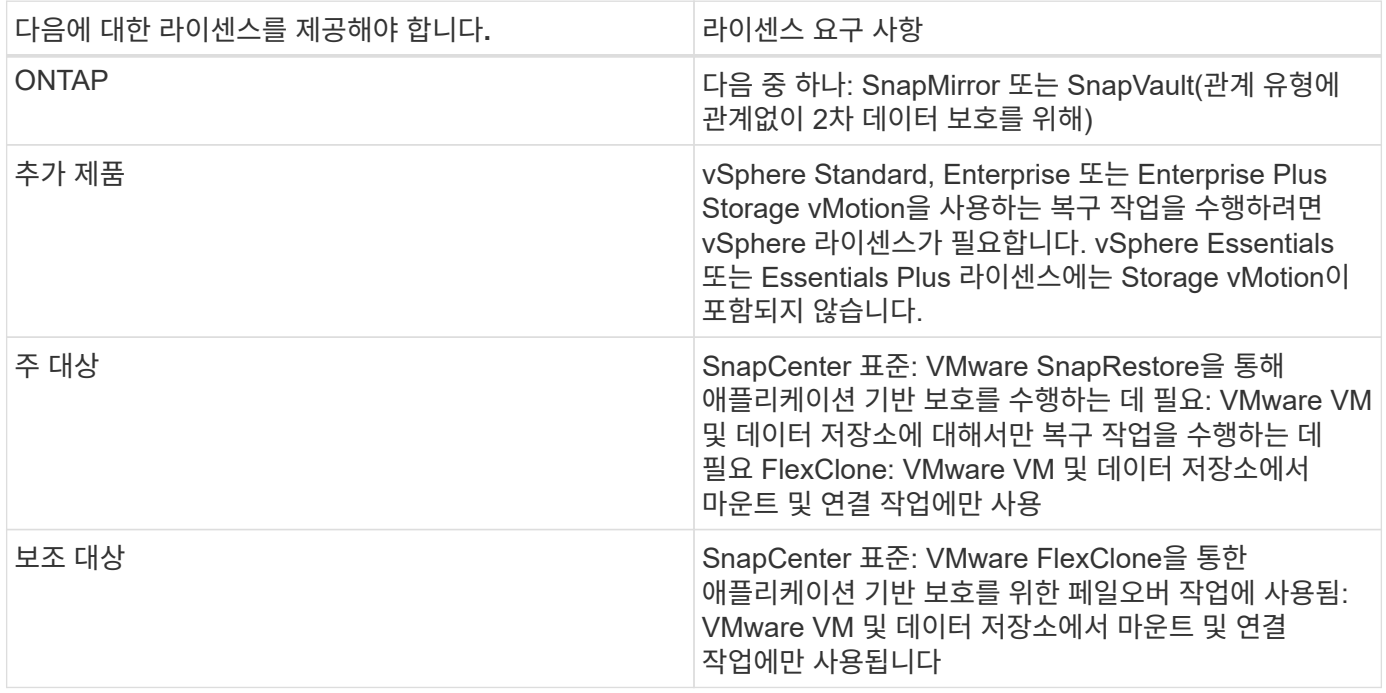

#### 소프트웨어 지원

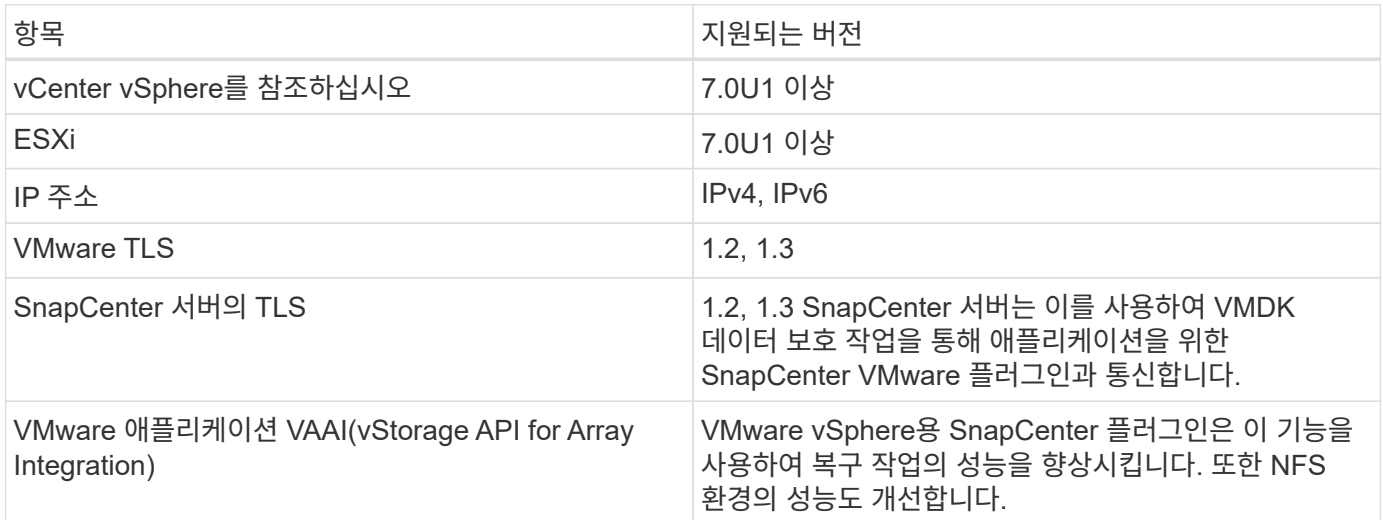

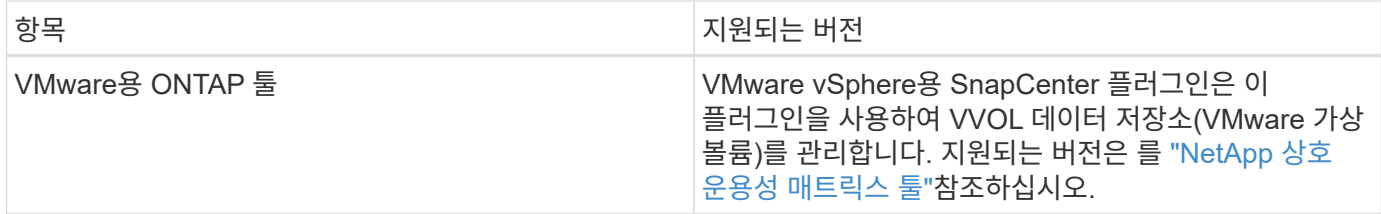

지원되는 버전에 대한 최신 정보는 를 ["NetApp](https://imt.netapp.com/matrix/imt.jsp?components=117018;&solution=1259&isHWU&src=IMT) [상호](https://imt.netapp.com/matrix/imt.jsp?components=117018;&solution=1259&isHWU&src=IMT) [운용성](https://imt.netapp.com/matrix/imt.jsp?components=117018;&solution=1259&isHWU&src=IMT) [매트릭스](https://imt.netapp.com/matrix/imt.jsp?components=117018;&solution=1259&isHWU&src=IMT) [툴](https://imt.netapp.com/matrix/imt.jsp?components=117018;&solution=1259&isHWU&src=IMT)["](https://imt.netapp.com/matrix/imt.jsp?components=117018;&solution=1259&isHWU&src=IMT)참조하십시오.

#### 요구사항을 충족해야 합니다

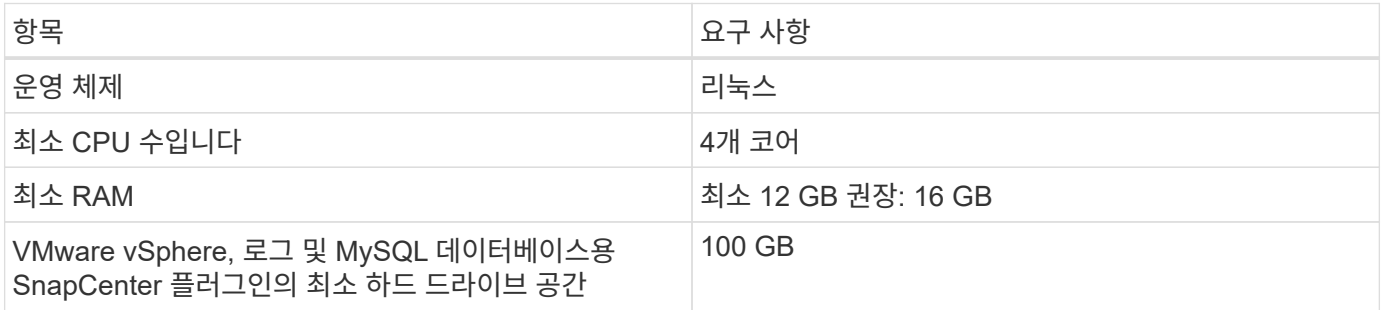

#### 연결 및 포트 요구 사항

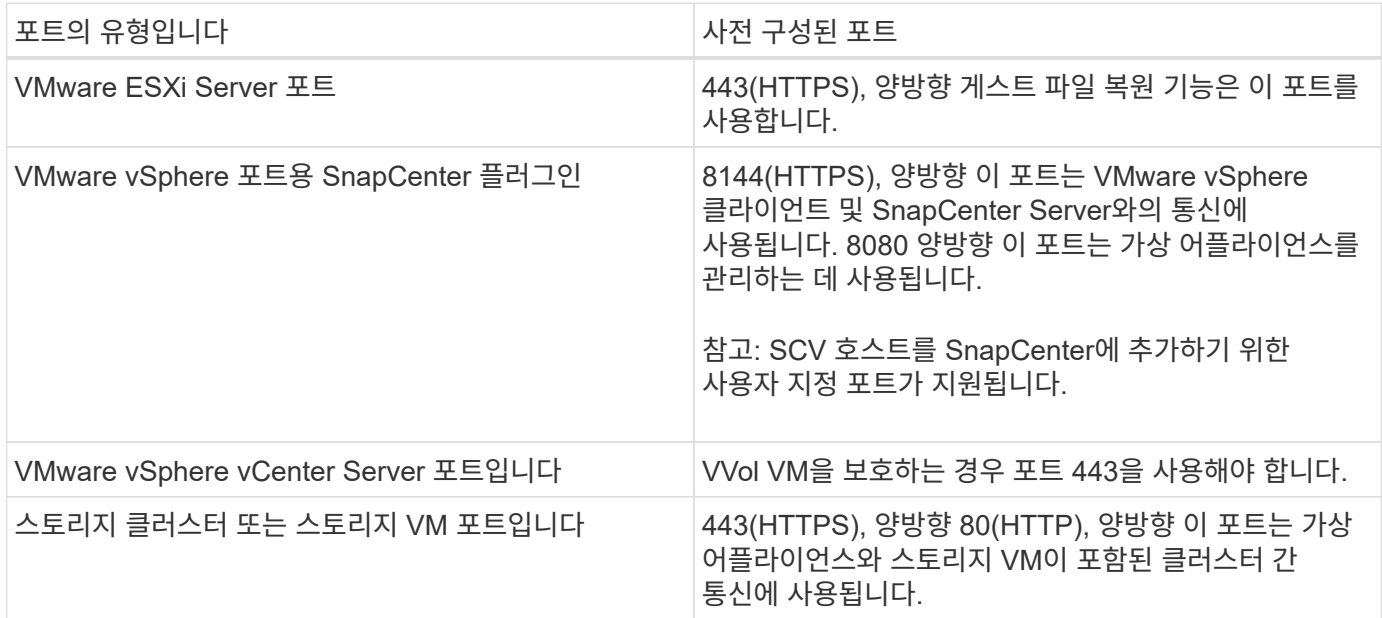

#### 구성 지원

각 플러그인 인스턴스는 하나의 vCenter Server만 지원합니다. 연결된 모드의 vCenter가 지원됩니다. 여러 플러그인 인스턴스가 다음 그림과 같이 동일한 SnapCenter 서버를 지원할 수 있습니다.

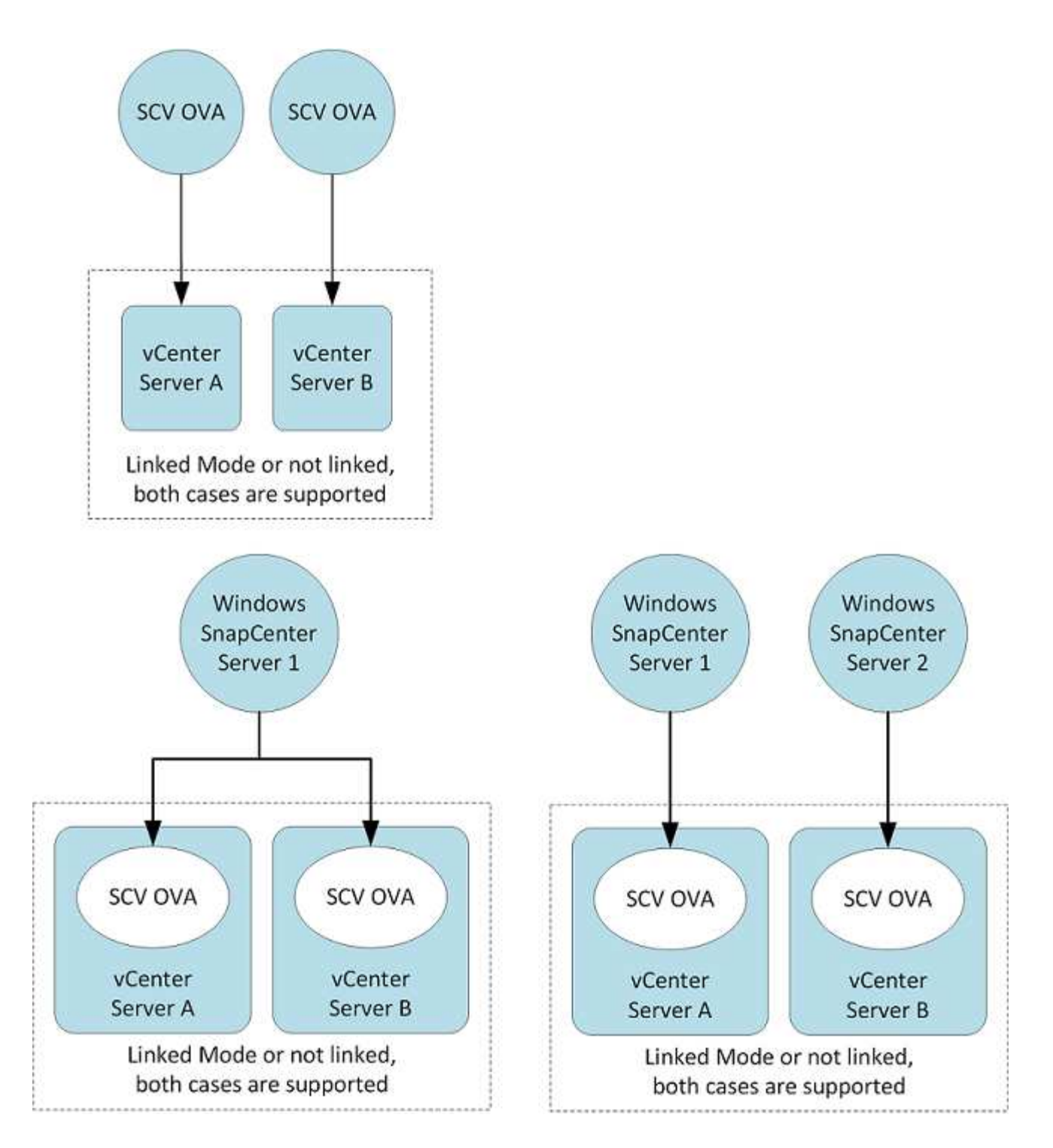

#### **RBAC** 권한이 필요합니다

vCenter 관리자 계정에는 다음 표에 나와 있는 대로 필요한 vCenter 권한이 있어야 합니다.

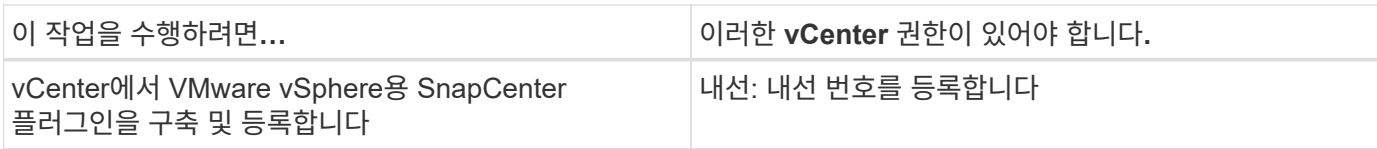

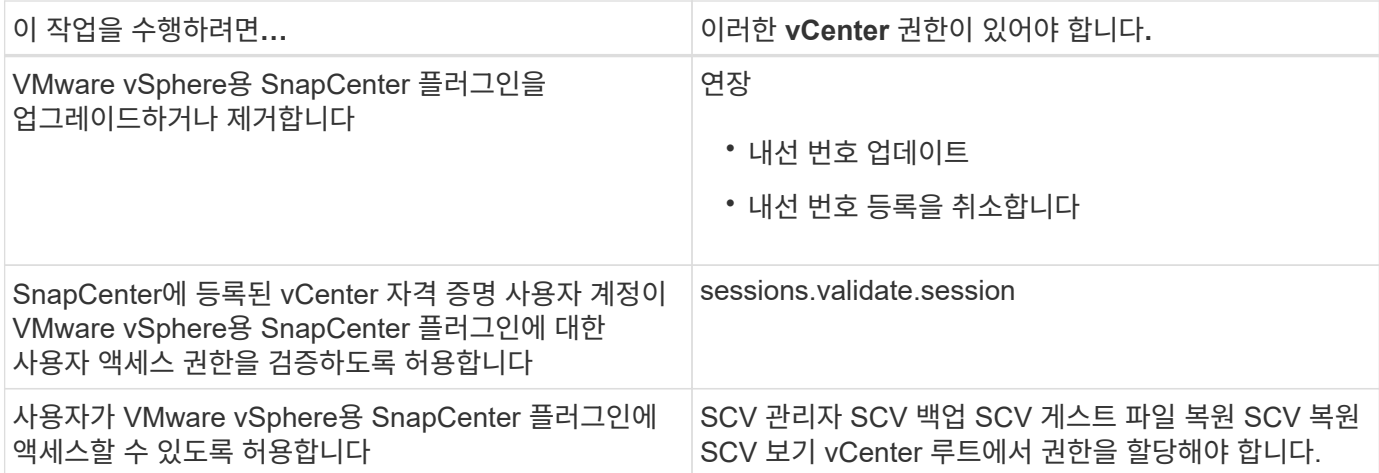

#### **AutoSupport**

VMware vSphere용 SnapCenter 플러그인은 플러그인 URL을 비롯하여 사용 현황을 추적하기 위한 최소한의 정보를 제공합니다. AutoSupport에는 AutoSupport 뷰어에 표시되는 설치된 플러그인 테이블이 포함되어 있습니다.

**ONTAP** 권한이 필요합니다

필요한 최소 ONTAP 권한은 데이터 보호를 위해 사용 중인 SnapCenter 플러그인에 따라 다릅니다.

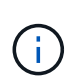

SCV(SnapCenter Plug-in for VMware) 5.0부터 SCV에 대한 사용자 지정된 역할 기반 액세스를 가진 모든 ONTAP 사용자에 대한 사용자 로그인 방법으로 HTTP 및 ONTAPI 유형의 응용 프로그램을 추가해야 합니다. 이러한 애플리케이션에 액세스하지 않으면 백업이 실패합니다. ONTAP 사용자 로그인 방법의 변경 사항을 인식하려면 SCV 서비스를 다시 시작해야 합니다.

#### 최소 **ONTAP** 권한이 필요합니다

모든 SnapCenter 플러그인에는 다음과 같은 최소 권한이 필요합니다.

All-access 명령: ONTAP 8.3 이상에서 필요한 최소 권한

클러스터 ID가 표시됩니다

event generate-autosupport-log입니다

작업 기록은 작업 표시 작업 중지를 표시합니다

LUN LUN LUN 생성 LUN 삭제 LUN igroup 추가 LUN igroup 생성 LUN igroup 삭제 lun igroup 이름 변경 lun mapping add-reporting-nodes lun mapping 생성 LUN 매핑 삭제 lun mapping remove-reporting-nodes lun mapping show lun modify lun move-in-volume lun offline lun persistent-reservation LUN serial LUN 표시

SnapMirror 목록 - 대상 SnapMirror 정책 추가 규칙 SnapMirror 정책 수정 - 규칙 SnapMirror 정책 제거 - 규칙 SnapMirror 정책 표시 SnapMirror show -history SnapMirror update SnapMirror update -ls -set

버전

볼륨 클론 생성 볼륨 클론 생성 표시 볼륨 클론 분할 시작 볼륨 클론 분할 중지 볼륨 삭제 볼륨 생성 볼륨 삭제 볼륨 파일 클론 생성 볼륨 파일 show-disk-usage 볼륨 오프라인 볼륨 온라인 볼륨 수정 볼륨 qtree 생성 볼륨 qtree 삭제 볼륨 수정 볼륨 qtree 표시 볼륨 제한 볼륨 표시 볼륨 표시 볼륨 제한 볼륨 표시 볼륨 스냅샷 생성 볼륨 스냅샷 삭제 볼륨 스냅샷 수정 볼륨 스냅샷 이름 변경 볼륨 스냅샷 복구 볼륨 스냅샷 복구 - 파일 볼륨 스냅샷 표시 볼륨 마운트 해제

SVM CIFS vServer CIFS 공유 create vserver cifs share create vserver cifs shadowcopy show vserver cifs shifs show vserver cifs export-policy vserver export -policy vserver export -policy rule create vserver export -policy rule show vserver iscsi connection show vserver show network interface 를 참조하십시오 네트워크 인터페이스 페일오버 그룹 네트워크 인터페이스가 표시됩니다

#### 읽기 전용 명령**: ONTAP 8.3** 이상에 필요한 최소 권한

SVM SVM 피어

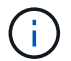

지원되지 않는 vServer 명령에 대한 경고 메시지는 무시해도 됩니다.

#### 추가 **ONTAP** 정보

• ONTAP 8.2.x를 실행 중인 경우:

VMware vSphere용 SnapCenter 플러그인 작업에 대한 적절한 권한을 얻으려면 스토리지 VM에서 로 로그인해야 vsadmin 합니다.

• ONTAP 8.3 이상을 실행 중인 경우:

위 표에 나열된 최소 권한을 가진 역할로 또는 로 로그인해야 vsadmin 합니다.

- 사용자 역할을 생성 및 관리하려면 클러스터 관리자여야 합니다. 사용자를 클러스터 스토리지 VM 또는 스토리지 VM에 연결할 수 있습니다.
- SnapMirror Business Continuity(SM-BC) 기능을 사용하려면 ONTAP 9.12.1 이상 버전이 필요합니다.
- TPS(변조 방지 스냅샷) 기능을 사용하려면:
	- SAN용 ONTAP 9.13.1 이상 버전이 필요합니다
	- NFS용 ONTAP 9.12.1 이상 버전이 필요합니다

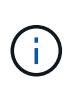

ONTAP 버전 9.11.1 이상에서는 REST API를 통해 ONTAP 클러스터에 통신합니다. ONTAP 사용자는 http 애플리케이션을 사용할 수 있어야 합니다. 그러나 ONTAP REST API에서 문제가 발견될 경우 구성 키 'force\_ZAPI'를 사용하여 기존 ZAPI 워크플로우로 전환할 수 있습니다. config API를 사용하여 이 키를 추가하거나 업데이트하고 true로 설정해야 할 수 있습니다. KB 문서 를 참조하십시오 ["RestAPI](https://kb.netapp.com/mgmt/SnapCenter/How_to_use_RestAPI_to_edit_configuration_parameters_in_SCV)[를](https://kb.netapp.com/mgmt/SnapCenter/How_to_use_RestAPI_to_edit_configuration_parameters_in_SCV) [사용하여](https://kb.netapp.com/mgmt/SnapCenter/How_to_use_RestAPI_to_edit_configuration_parameters_in_SCV) [SCV](https://kb.netapp.com/mgmt/SnapCenter/How_to_use_RestAPI_to_edit_configuration_parameters_in_SCV)[에서](https://kb.netapp.com/mgmt/SnapCenter/How_to_use_RestAPI_to_edit_configuration_parameters_in_SCV) [구성](https://kb.netapp.com/mgmt/SnapCenter/How_to_use_RestAPI_to_edit_configuration_parameters_in_SCV) [매개](https://kb.netapp.com/mgmt/SnapCenter/How_to_use_RestAPI_to_edit_configuration_parameters_in_SCV) [변](https://kb.netapp.com/mgmt/SnapCenter/How_to_use_RestAPI_to_edit_configuration_parameters_in_SCV)[수를](https://kb.netapp.com/mgmt/SnapCenter/How_to_use_RestAPI_to_edit_configuration_parameters_in_SCV) [편집](https://kb.netapp.com/mgmt/SnapCenter/How_to_use_RestAPI_to_edit_configuration_parameters_in_SCV)하[는](https://kb.netapp.com/mgmt/SnapCenter/How_to_use_RestAPI_to_edit_configuration_parameters_in_SCV) [방법](https://kb.netapp.com/mgmt/SnapCenter/How_to_use_RestAPI_to_edit_configuration_parameters_in_SCV)["](https://kb.netapp.com/mgmt/SnapCenter/How_to_use_RestAPI_to_edit_configuration_parameters_in_SCV).

#### 최소 **vCenter** 권한이 필요합니다

VMware vSphere용 SnapCenter 플러그인 구축을 시작하기 전에 필요한 최소 vCenter 권한이 있는지 확인해야 합니다.

**vCenter** 관리자 역할에 필요한 권한

Machine.config.AdvancedConfig.VirtualVirtualConfig.VirtualMachine.VirtualInventory.Local.DeleteVM Host.Local.ReconesVM Network.Assign

Resource.ExistenerResource.AddRecommendation.ExisteMachine.Machine.VirtualMachine.Create Machine.VirtualConfig.VirtualMachine.VirtualConfig.VirtualConfig.VirtualMachine.Create Host.Local.VirtualConfig.VirtualMachine.VirtualConfig.ExisteConfig.AddQueryResource Management Machine.ExisterCreation.ExisteMachine.Create Machine.VirtualMachine.Create

Machine.VirtualMachine.VirtualMachine.VirtualMachine.VirtualMachine.VirtualMachine.VirtualConfig.VirtualMac hine.VirtualMachine.VirtualMachine.VirtualConfig.VirtualMachine.VirtualConfig.VirtualConfig.VirtualConfig.Virtu alMachine.VirtualConfig.ExisterCreation.VirtualMachine.Create ExisterCreation.ExisteConfig.Create.Create

#### **VMware vCenter**용 **SnapCenter** 플러그인과 관련된 필수 권한

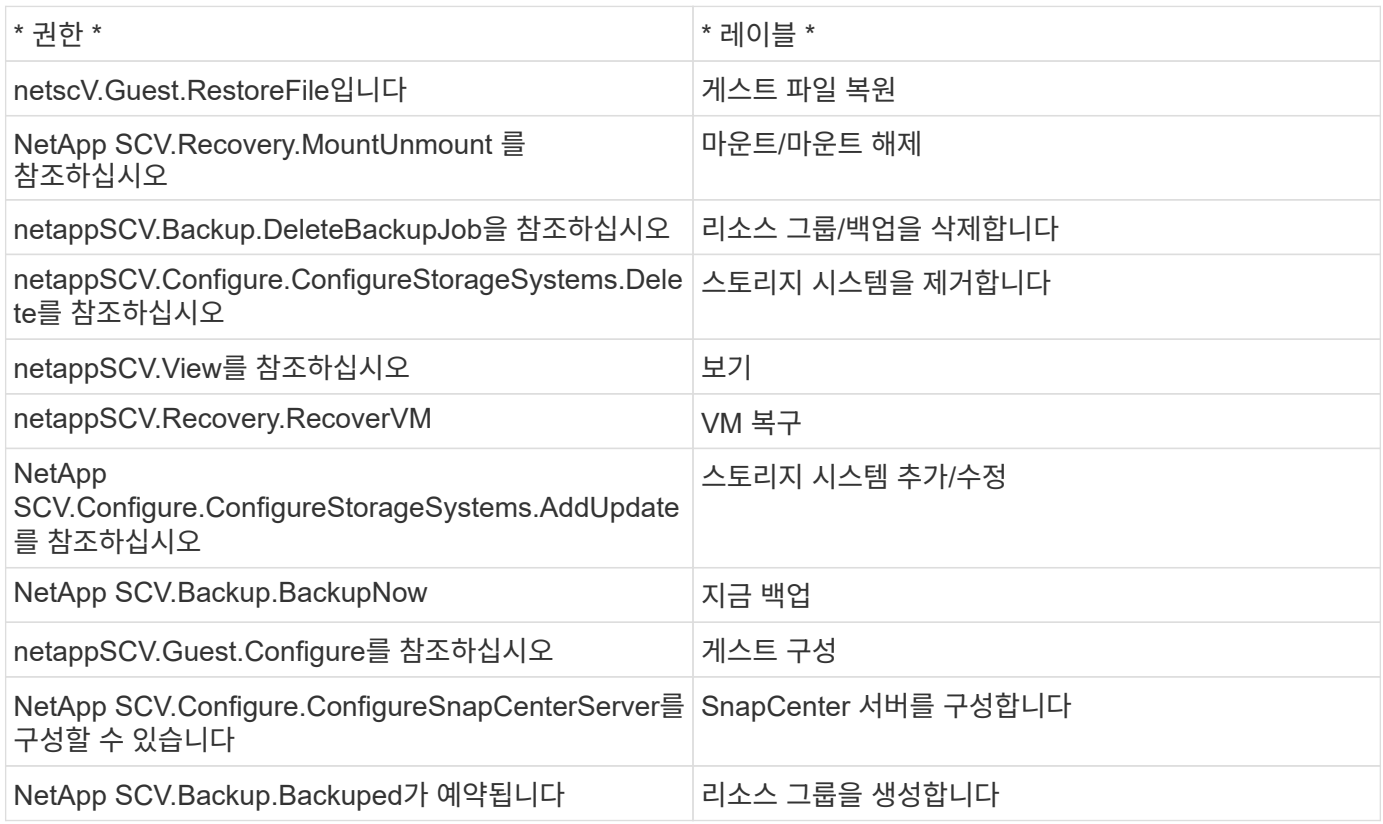

# <span id="page-10-0"></span>**OVA(Open Virtual Appliance)** 다운로드

OVA(Open Virtual Appliance)를 설치하기 전에 vCenter에 인증서를 추가합니다. tar 파일에는 OVA 및 Entrust Root 및 Intermediate 인증서가 들어 있으며 인증서는 인증서 폴더 내에 있습니다. OVA 구축은 VMware vCenter 7u1 이상에서 지원됩니다.

VMware vCenter 7.0.3 이상 버전에서는 Entrust 인증서에 의해 서명된 OVA를 더 이상 신뢰할 수 없습니다. 문제를 해결하려면 다음 절차를 수행해야 합니다.

단계

- 1. VMware용 SnapCenter 플러그인을 다운로드하려면 다음을 수행하십시오.
	- NetApp 지원 사이트( ["https://mysupport.netapp.com/products/index.html"](https://mysupport.netapp.com/products/index.html))에 로그인합니다.
	- 제품 목록에서 \* SnapCenter Plug-in for VMware vSphere \* 를 선택한 다음 \* 최신 릴리스 다운로드 \* 버튼을 클릭합니다.
	- 원하는 위치에 VMware vSphere용 SnapCenter 플러그인 .tar 파일을 다운로드합니다.
- 2. tar 파일의 압축을 풉니다. tar 파일에는 OVA 및 certs 폴더가 포함되어 있습니다. 인증서 폴더에는 Entrust 루트 및 중간 인증서가 들어 있습니다.
- 3. vSphere Client를 사용하여 vCenter Server에 로그인합니다.
- 4. Administration > Certificates > Certificate Management \* 로 이동합니다.
- 5. 신뢰할 수 있는 루트 인증서 \* 옆에 있는 \* 추가 \* 를 클릭합니다
	- certs\_folder로 이동합니다.
	- Entrust Root 및 Intermediate 인증서를 선택합니다.
	- $\cdot$  각 인증서를 한 번에 하나씩 설치합니다.
- 6. 인증서는 \* 신뢰할 수 있는 루트 인증서 \* 아래 패널에 추가됩니다. 인증서가 설치되면 OVA를 확인하고 배포할 수 있습니다.

다운로드한 OVA가 변조되지 않은 경우 \* Publisher \* 열에 \* 신뢰할 수 있는 인증서 \* 가 표시됩니다.

## <span id="page-11-0"></span>**VMware vSphere**용 **SnapCenter** 플러그인 구축

SnapCenter 기능을 사용하여 가상 머신에서 VM, 데이터 저장소 및 애플리케이션 정합성이 보장되는 데이터베이스를 보호하려면 VMware vSphere용 SnapCenter 플러그인을 구축해야 합니다.

시작하기 전에

 $(i)$ 

이 섹션에는 배포를 시작하기 전에 수행해야 하는 모든 필수 작업이 나열되어 있습니다.

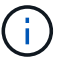

OVA 구축은 VMware vCenter 7u1 이상에서 지원됩니다.

- 구축 요구 사항을 읽어야 합니다.
- 지원되는 버전의 vCenter Server를 실행 중이어야 합니다.
- vCenter Server 환경을 구성하고 설정해야 합니다.
- SnapCenter VMware 플러그인 VM에 대해 ESXi 호스트를 설정해야 합니다.
- SnapCenter Plug-in for VMware vSphere.tar 파일을 다운로드해야 합니다.
- vCenter Server 인스턴스에 대한 로그인 인증 세부 정보가 있어야 합니다.
- 유효한 공개 및 개인 키 파일이 있는 인증서가 있어야 합니다. 자세한 내용은 섹션의 문서를 참고하십시오 ["](https://kb.netapp.com/Advice_and_Troubleshooting/Data_Protection_and_Security/SnapCenter/SnapCenter_Certificate_Resolution_Guide)[스토리지](https://kb.netapp.com/Advice_and_Troubleshooting/Data_Protection_and_Security/SnapCenter/SnapCenter_Certificate_Resolution_Guide) [인증서](https://kb.netapp.com/Advice_and_Troubleshooting/Data_Protection_and_Security/SnapCenter/SnapCenter_Certificate_Resolution_Guide) [관리](https://kb.netapp.com/Advice_and_Troubleshooting/Data_Protection_and_Security/SnapCenter/SnapCenter_Certificate_Resolution_Guide)["](https://kb.netapp.com/Advice_and_Troubleshooting/Data_Protection_and_Security/SnapCenter/SnapCenter_Certificate_Resolution_Guide) .
- SnapCenter VMware 플러그인을 구축하는 동안 브라우저 캐시 문제가 발생하지 않도록 vSphere Client의 모든 브라우저 세션에서 로그아웃하고 닫은 후 브라우저 캐시를 삭제해야 합니다.
- vCenter에서 TLS(Transport Layer Security)를 활성화해야 합니다. VMware 설명서를 참조하십시오.
- SnapCenter VMware 플러그인이 구축된 vCenter 이외의 vCenter에서 백업을 수행하려는 경우 ESXi 서버, SnapCenter VMware 플러그인 및 각 vCenter를 동시에 동기화해야 합니다.
- VVOL 데이터 저장소에서 VM을 보호하려면 먼저 VMware vSphere용 ONTAP 툴을 구축해야 합니다. VMware vSphere 버전 9.10 이상용 ONTAP 툴이 지원됩니다. ONTAP 툴은 ONTAP 및 VMware 웹 클라이언트에서 스토리지를 프로비저닝하고 구성합니다.

SnapCenter VMware 플러그인을 vCenter와 동일한 시간대에 구축합니다. 백업 일정은 SnapCenter VMware 플러그인이 구축되는 표준 시간대에서 실행됩니다. vCenter는 vCenter가 있는 시간대의 데이터를 보고합니다. 따라서 SnapCenter VMware 플러그인과 vCenter가 서로 다른 시간대에 있는 경우 SnapCenter VMware 플러그인 대시보드의 데이터가 보고서의 데이터와 다를 수 있습니다.

단계

- 1. VMware vCenter 7.0.3 이상 버전의 경우 의 단계에 따라 ["OVA\(Open Virtual Appliance\)](#page-10-0) [다운로드](#page-10-0)["](#page-10-0) 인증서를 vCenter로 가져옵니다.
- 2. 브라우저에서 VMware vSphere vCenter로 이동합니다.

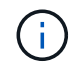

IPv6 HTML 웹 클라이언트의 경우 Chrome 또는 Firefox를 사용해야 합니다.

- 3. VMware vCenter Single Sign-On \* 페이지에 로그인합니다.
- 4. 탐색 창에서 데이터 센터, 클러스터 또는 호스트와 같은 가상 머신의 유효한 상위 객체인 인벤토리 객체를 마우스 오른쪽 버튼으로 클릭하고 \* Deploy OVF Template \* 을 선택하여 VMware 배포 마법사를 시작합니다.
- 5. 로컬 시스템에 .ova 파일이 포함된 .tar 파일의 압축을 풉니다. Select an OVF template \* 페이지에서 .tar extracted 폴더 내의 파일 위치를 .ova 지정합니다.
- 6. 다음 \* 을 클릭합니다.
- 7. 이름 및 폴더 선택 \* 페이지에서 VM 또는 vApp의 고유한 이름을 입력하고 구축 위치를 선택한 후 \* 다음 \* 을 클릭합니다.

이 단계에서는 vCenter로 파일을 가져올 위치를 .tar 지정합니다. VM의 기본 이름은 선택한 파일의 이름과 .ova 같습니다. 기본 이름을 변경하는 경우 각 vCenter Server VM 폴더 내에서 고유한 이름을 선택합니다.

VM의 기본 배포 위치는 마법사를 시작한 인벤토리 객체입니다.

- 8. 리소스 선택 \* 페이지에서 배포된 VM 템플릿을 실행할 리소스를 선택하고 \* 다음 \* 을 클릭합니다.
- 9. Review details \* 페이지에서 .tar 템플릿 세부 정보를 확인하고 \* Next \* 를 클릭합니다.
- 10. License Agreement \* 페이지에서 \* I accept all license Agreement \* 확인란을 선택합니다.
- 11. Select storage \* 페이지에서 배포된 OVF 템플릿에 대한 파일의 저장 위치 및 방법을 정의합니다.
	- a. VMDK의 디스크 형식을 선택합니다.
	- b. VM 스토리지 정책을 선택합니다.

이 옵션은 대상 리소스에 스토리지 정책이 설정된 경우에만 사용할 수 있습니다.

c. 구축된 OVA 템플릿을 저장할 데이터 저장소를 선택합니다.

구성 파일 및 가상 디스크 파일은 데이터 저장소에 저장됩니다.

가상 머신 또는 vApp과 연결된 모든 가상 디스크 파일을 수용할 수 있을 만큼 큰 데이터 저장소를 선택합니다.

- 12. 네트워크 선택 \* 페이지에서 다음을 수행합니다.
	- a. 소스 네트워크를 선택하고 대상 네트워크에 매핑합니다.

소스 네트워크 열에는 OVA 템플릿에 정의된 모든 네트워크가 나열됩니다.

b. IP 할당 설정 \* 섹션에서 필요한 IP 프로토콜을 선택한 후 \* 다음 \* 을 클릭합니다.

VMware vSphere용 SnapCenter 플러그인은 하나의 네트워크 인터페이스를 지원합니다. 여러 네트워크 어댑터가 필요한 경우 수동으로 설정해야 합니다. 를 ["KB](https://kb.netapp.com/Advice_and_Troubleshooting/Data_Protection_and_Security/SnapCenter/How_to_create_additional_network_adapters_in_NDB_and_SCV_4.3) [문서](https://kb.netapp.com/Advice_and_Troubleshooting/Data_Protection_and_Security/SnapCenter/How_to_create_additional_network_adapters_in_NDB_and_SCV_4.3)[:](https://kb.netapp.com/Advice_and_Troubleshooting/Data_Protection_and_Security/SnapCenter/How_to_create_additional_network_adapters_in_NDB_and_SCV_4.3) [추가](https://kb.netapp.com/Advice_and_Troubleshooting/Data_Protection_and_Security/SnapCenter/How_to_create_additional_network_adapters_in_NDB_and_SCV_4.3) 네[트워크](https://kb.netapp.com/Advice_and_Troubleshooting/Data_Protection_and_Security/SnapCenter/How_to_create_additional_network_adapters_in_NDB_and_SCV_4.3) [어](https://kb.netapp.com/Advice_and_Troubleshooting/Data_Protection_and_Security/SnapCenter/How_to_create_additional_network_adapters_in_NDB_and_SCV_4.3)댑[터를](https://kb.netapp.com/Advice_and_Troubleshooting/Data_Protection_and_Security/SnapCenter/How_to_create_additional_network_adapters_in_NDB_and_SCV_4.3) [만드는](https://kb.netapp.com/Advice_and_Troubleshooting/Data_Protection_and_Security/SnapCenter/How_to_create_additional_network_adapters_in_NDB_and_SCV_4.3) [방법](https://kb.netapp.com/Advice_and_Troubleshooting/Data_Protection_and_Security/SnapCenter/How_to_create_additional_network_adapters_in_NDB_and_SCV_4.3)

["](https://kb.netapp.com/Advice_and_Troubleshooting/Data_Protection_and_Security/SnapCenter/How_to_create_additional_network_adapters_in_NDB_and_SCV_4.3)참조하십시오.

- 13. 템플릿 사용자 정의 \* 페이지에서 다음을 수행합니다.
	- a. 기존 vCenter \* 에 등록 섹션에서 vCenter 이름과 가상 어플라이언스의 vCenter 자격 증명을 입력합니다.

vCenter 사용자 이름 \* 필드에 형식으로 사용자 이름을 `domain\username`입력합니다.

b. SCV 자격 증명 만들기 \* 섹션에서 로컬 자격 증명을 입력합니다.

사용자 이름 \* 필드에 로컬 사용자 이름을 입력합니다. 도메인 세부 정보는 포함하지 마십시오.

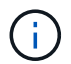

지정한 사용자 이름과 암호를 기록해 둡니다. 나중에 SnapCenter VMware 플러그인 구성을 수정하려면 이러한 자격 증명을 사용해야 합니다.

- c. 유지보수 사용자의 자격 증명을 입력합니다.
- d. Setup Network Properties \* 에서 호스트 이름을 입력합니다.
	- i. IPv4 주소, IPv4 넷마스크, IPv4 게이트웨이, IPv4 기본 DNS, IPv4 보조 DNS, 및 IPv4 검색 도메인.
	- ii. IPv6 네트워크 속성 \* 설정 섹션에서 IPv6 주소, IPv6 넷마스크, IPv6 게이트웨이, IPv6 기본 DNS, IPv6 보조 DNS, 및 IPv6 검색 도메인.

IPv4 또는 IPv6 필드를 선택하거나 둘 다 선택합니다(해당하는 경우). IPv4와 IPv6를 모두 사용하는 경우 둘 중 하나에 대해 Primary DNS를 지정해야 합니다.

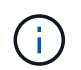

네트워크 구성으로 DHCP를 계속 진행하려면 이 단계를 건너뛰고 \* 네트워크 속성 설정 \* 섹션에서 항목을 비워 둘 수 있습니다.

- a. Setup Date and Time \* 에서 vCenter가 있는 시간대를 선택합니다.
- 14. 완료 준비 완료 \* 페이지에서 페이지를 검토하고 \* 마침 \* 을 클릭합니다.

모든 호스트는 IP 주소로 구성되어야 합니다(FQDN 호스트 이름은 지원되지 않음). 배포 작업을 수행해도 사용자 입력의 유효성을 검사하지 않습니다.

OVF 가져오기 및 배포 작업이 완료될 때까지 기다리는 동안 Recent Tasks 창에서 구축 진행률을 볼 수 있습니다.

SnapCenter VMware 플러그인이 성공적으로 배포되면 Linux VM으로 배포되고 vCenter에 등록되며 VMware vSphere 클라이언트가 설치됩니다.

- 15. SnapCenter VMware 플러그인이 배포된 VM으로 이동한 다음 \* 요약 \* 탭을 클릭하고 \* 전원 켜기 \* 상자를 클릭하여 가상 어플라이언스를 시작합니다.
- 16. SnapCenter VMware 플러그인 전원이 켜져 있는 동안 배포된 SnapCenter VMware 플러그인을 마우스 오른쪽 단추로 클릭하고 \* 게스트 OS \* 를 선택한 다음 \* VMware 도구 설치 \* 를 클릭합니다.

VMware 툴은 SnapCenter VMware 플러그인이 구축된 VM에 설치됩니다. VMware 툴 설치에 대한 자세한 내용은 VMware 설명서를 참조하십시오.

배포를 완료하는 데 몇 분 정도 걸릴 수 있습니다. 구축이 완료되면 SnapCenter VMware 플러그인의 전원이 켜지고 VMware 툴이 설치되며 SnapCenter VMware 플러그인에 로그인하라는 메시지가 화면에 표시됩니다. 첫 번째 재부팅 중에 네트워크 구성을 DHCP에서 정적으로 전환할 수 있습니다. 그러나 정적에서 DHCP로의 전환은 지원되지 않습니다.

화면에 SnapCenter VMware 플러그인이 구축된 IP 주소가 표시됩니다. IP 주소를 기록해 둡니다. SnapCenter VMware 플러그인 구성을 변경하려면 SnapCenter VMware 플러그인 관리 GUI에 로그인해야 합니다.

17. 구축 화면에 표시된 IP 주소와 구축 마법사에서 제공한 자격 증명을 사용하여 SnapCenter VMware 플러그인 관리 GUI에 로그인한 다음 대시보드에서 SnapCenter VMware 플러그인이 vCenter에 성공적으로 연결되고 활성화되었는지 확인합니다.

형식을 사용하여 https://<appliance-IP-address>:8080 관리 GUI에 액세스합니다.

배포 시 설정된 admin 사용자 이름과 암호 및 유지보수 콘솔을 사용하여 생성된 MFA 토큰으로 로그인합니다.

SnapCenter VMware 플러그인이 활성화되어 있지 않으면 을 참조하십시오. ["VMware vSphere Client](https://docs.netapp.com/ko-kr/sc-plugin-vmware-vsphere-50/scpivs44_restart_the_vmware_vsphere_web_client_service.html) [서비스를](https://docs.netapp.com/ko-kr/sc-plugin-vmware-vsphere-50/scpivs44_restart_the_vmware_vsphere_web_client_service.html) [다시](https://docs.netapp.com/ko-kr/sc-plugin-vmware-vsphere-50/scpivs44_restart_the_vmware_vsphere_web_client_service.html) [시작합니다](https://docs.netapp.com/ko-kr/sc-plugin-vmware-vsphere-50/scpivs44_restart_the_vmware_vsphere_web_client_service.html)["](https://docs.netapp.com/ko-kr/sc-plugin-vmware-vsphere-50/scpivs44_restart_the_vmware_vsphere_web_client_service.html)

호스트 이름이 'UnifiedVSC/SCV'인 경우 어플라이언스를 다시 시작합니다. 어플라이언스를 다시 시작해도 호스트 이름이 지정된 호스트 이름으로 변경되지 않으면 어플라이언스를 다시 설치해야 합니다.

작업을 마친 후

필수 항목을 완료해야 ["](#page-14-0)[구축](#page-14-0) [후](#page-14-0) [작업](#page-14-0)["](#page-14-0)합니다.

## <span id="page-14-0"></span>구축 후 필요한 작업 및 문제

VMware vSphere용 SnapCenter 플러그인을 구축한 후에는 설치를 완료해야 합니다.

#### 구축 후 필요한 작업

새 SnapCenter 사용자인 경우, 데이터 보호 작업을 수행하려면 먼저 SnapCenter에 스토리지 VM을 추가해야 합니다. 스토리지 VM을 추가할 때 관리 LIF를 지정합니다. 또한 클러스터를 추가하고 클러스터 관리 LIF를 지정할 수도 있습니다. 스토리지 추가에 대한 자세한 내용은 을 ["](https://docs.netapp.com/ko-kr/sc-plugin-vmware-vsphere-50/scpivs44_add_storage_01.html)[스토리지](https://docs.netapp.com/ko-kr/sc-plugin-vmware-vsphere-50/scpivs44_add_storage_01.html) [추가](https://docs.netapp.com/ko-kr/sc-plugin-vmware-vsphere-50/scpivs44_add_storage_01.html)["](https://docs.netapp.com/ko-kr/sc-plugin-vmware-vsphere-50/scpivs44_add_storage_01.html)참조하십시오.

발생할 수 있는 배포 문제

- 가상 어플라이언스를 배포한 후 대시보드의 \* 백업 작업 \* 탭이 다음 시나리오에서 로드되지 않을 수 있습니다.
	- IPv4를 실행 중이며 SnapCenter VMware vSphere 호스트에 대해 2개의 IP 주소가 있습니다. 따라서 작업 요청이 SnapCenter 서버에서 인식하지 못하는 IP 주소로 전송됩니다. 이 문제를 방지하려면 다음과 같이 사용할 IP 주소를 추가합니다.
		- i. SnapCenter VMware 플러그인이 구축된 위치로 이동합니다. /opt/netapp/scvservice/standalone\_aegis/etc
		- ii. network-interface.properties 파일을 엽니다.
		- iii. `network.interface=10.10.10.10`필드에 사용할 IP 주소를 추가합니다.
	- 2개의 NIC가 있습니다.
- SnapCenter VMware 플러그인을 구축한 후에도 VMware vSphere용 vCenter SnapCenter 플러그인의 MOB 항목에 이전 버전 번호가 계속 표시될 수 있습니다. 이 문제는 vCenter에서 다른 작업이 실행 중일 때 발생할 수 있습니다. vCenter가 최종적으로 항목을 업데이트합니다.

이러한 문제를 해결하려면 다음을 수행하십시오.

1. 브라우저 캐시를 지운 다음 GUI가 제대로 작동하는지 확인합니다.

문제가 지속되면 VMware vSphere Client 서비스를 다시 시작합니다

2. vCenter에 로그인한 다음 도구 모음에서 \* 메뉴 \* 를 클릭하고 \* SnapCenter Plug-in for VMware vSphere \* 를 선택합니다.

인증 오류를 관리합니다

관리 자격 증명을 사용하지 않으면 VMware vSphere용 SnapCenter 플러그인을 배포하거나 마이그레이션한 후에 인증 오류가 발생할 수 있습니다. 인증 오류가 발생하면 서비스를 다시 시작해야 합니다.

단계

- 1. 형식을 사용하여 SnapCenter VMware 플러그인 관리 GUI에 로그온합니다. https://<appliance-IPaddress>:8080 admin 사용자 이름, 암호 및 MFA 토큰 세부 정보를 사용하여 로그인합니다. MFA 토큰은 유지보수 콘솔에서 생성할 수 있습니다.
- 2. 서비스를 다시 시작합니다.

#### **VMware vSphere**용 **SnapCenter** 플러그인을 **SnapCenter** 서버에 등록합니다

SnapCenter(가상화된 데이터베이스 및 파일 시스템에 대한 애플리케이션 기반 보호 워크플로우)에서 VMDK를 넘는 애플리케이션 워크플로우를 수행하려면 SnapCenter 서버에 VMware vSphere용 SnapCenter 플러그인을 등록해야 합니다.

시작하기 전에

- SnapCenter 서버 4.2 이상을 실행해야 합니다.
- VMware vSphere용 SnapCenter 플러그인을 구축 및 활성화해야 합니다.

이 작업에 대해

• SnapCenter GUI를 사용하여 "vSphere" 유형 호스트를 추가하여 SnapCenter 서버에 VMware vSphere용 SnapCenter 플러그인을 등록합니다.

포트 8144는 SnapCenter VMware 플러그인 내에서 통신을 위해 사전 정의되어 있습니다.

동일한 SnapCenter 서버에서 VMware vSphere용 SnapCenter 플러그인의 여러 인스턴스를 등록하여 VM에서 애플리케이션 기반 데이터 보호 작업을 지원할 수 있습니다. 여러 SnapCenter Server에서 동일한 VMware vSphere용 SnapCenter 플러그인을 등록할 수 없습니다.

• 연결된 모드의 vCenter의 경우 각 vCenter에 대해 VMware vSphere용 SnapCenter 플러그인을 등록해야 합니다.

단계

- 1. SnapCenter GUI 왼쪽 탐색 창에서 \* 호스트 \* 를 클릭합니다.
- 2. 맨 위에 \* Managed Hosts \* 탭이 선택되어 있는지 확인한 다음 가상 어플라이언스 호스트 이름을 찾아 SnapCenter 서버에서 확인합니다.
- 3. 추가 \* 를 클릭하여 마법사를 시작합니다.
- 4. 다음 표에 나열된 대로 \* 호스트 추가 \* 대화 상자에서 SnapCenter 서버에 추가할 호스트를 지정합니다.

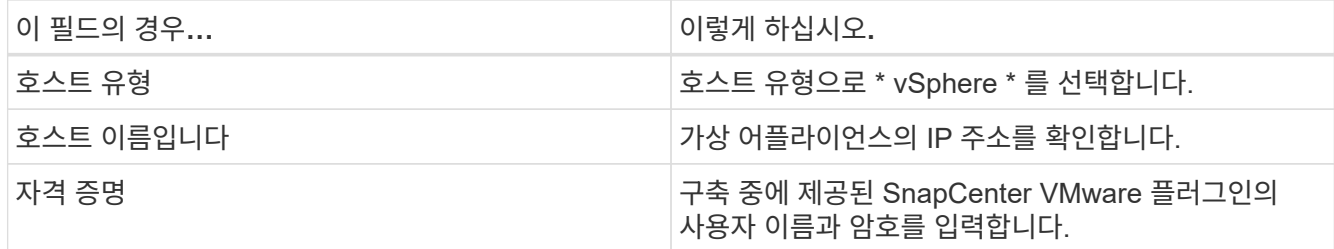

5. 제출 \* 을 클릭합니다.

VM 호스트가 성공적으로 추가되면 Managed Hosts 탭에 표시됩니다.

- 6. 왼쪽 탐색 창에서 \* 설정 \* 을 클릭한 다음 \* 자격 증명 \* 탭을 클릭하고 \* 추가 \* 를 선택하여 가상 어플라이언스에 대한 자격 증명을 추가합니다.
- 7. VMware vSphere용 SnapCenter 플러그인을 구축하는 동안 지정된 자격 증명 정보를 제공합니다.

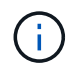

인증 필드에 Linux를 선택해야 합니다.

작업을 마친 후

VMware vSphere용 SnapCenter 플러그인 자격 증명이 수정된 경우 SnapCenter 관리 호스트 페이지를 사용하여 SnapCenter 서버에서 등록을 업데이트해야 합니다.

### <span id="page-16-0"></span>**SnapCenter VMware vSphere Client**에 로그인합니다

VMware vSphere용 SnapCenter 플러그인을 구축하면 vCenter에 VMware vSphere 클라이언트가 설치되며, vCenter 화면에 다른 vSphere 클라이언트와 함께 표시됩니다.

시작하기 전에

vCenter에서 TLS(전송 계층 보안)를 활성화해야 합니다. VMware 설명서를 참조하십시오.

단계

- 1. 브라우저에서 VMware vSphere vCenter로 이동합니다.
- 2. VMware vCenter Single Sign-On \* 페이지에 로그인합니다.

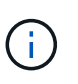

로그인 \* 버튼을 클릭합니다. 알려진 VMware 문제로 인해 Enter 키를 사용하여 로그인하지 마십시오. 자세한 내용은 ESXi 내장 호스트 클라이언트 문제에 대한 VMware 설명서를 참조하십시오.

3. VMware vSphere Client \* 페이지의 도구 모음에서 메뉴 를 클릭한 다음 \* SnapCenter Plug-in for VMware vSphere \* 를 선택합니다.

Copyright © 2024 NetApp, Inc. All Rights Reserved. 미국에서 인쇄됨 본 문서의 어떠한 부분도 저작권 소유자의 사전 서면 승인 없이는 어떠한 형식이나 수단(복사, 녹음, 녹화 또는 전자 검색 시스템에 저장하는 것을 비롯한 그래픽, 전자적 또는 기계적 방법)으로도 복제될 수 없습니다.

NetApp이 저작권을 가진 자료에 있는 소프트웨어에는 아래의 라이센스와 고지사항이 적용됩니다.

본 소프트웨어는 NetApp에 의해 '있는 그대로' 제공되며 상품성 및 특정 목적에의 적합성에 대한 명시적 또는 묵시적 보증을 포함하여(이에 제한되지 않음) 어떠한 보증도 하지 않습니다. NetApp은 대체품 또는 대체 서비스의 조달, 사용 불능, 데이터 손실, 이익 손실, 영업 중단을 포함하여(이에 국한되지 않음), 이 소프트웨어의 사용으로 인해 발생하는 모든 직접 및 간접 손해, 우발적 손해, 특별 손해, 징벌적 손해, 결과적 손해의 발생에 대하여 그 발생 이유, 책임론, 계약 여부, 엄격한 책임, 불법 행위(과실 또는 그렇지 않은 경우)와 관계없이 어떠한 책임도 지지 않으며, 이와 같은 손실의 발생 가능성이 통지되었다 하더라도 마찬가지입니다.

NetApp은 본 문서에 설명된 제품을 언제든지 예고 없이 변경할 권리를 보유합니다. NetApp은 NetApp의 명시적인 서면 동의를 받은 경우를 제외하고 본 문서에 설명된 제품을 사용하여 발생하는 어떠한 문제에도 책임을 지지 않습니다. 본 제품의 사용 또는 구매의 경우 NetApp에서는 어떠한 특허권, 상표권 또는 기타 지적 재산권이 적용되는 라이센스도 제공하지 않습니다.

본 설명서에 설명된 제품은 하나 이상의 미국 특허, 해외 특허 또는 출원 중인 특허로 보호됩니다.

제한적 권리 표시: 정부에 의한 사용, 복제 또는 공개에는 DFARS 252.227-7013(2014년 2월) 및 FAR 52.227- 19(2007년 12월)의 기술 데이터-비상업적 품목에 대한 권리(Rights in Technical Data -Noncommercial Items) 조항의 하위 조항 (b)(3)에 설명된 제한사항이 적용됩니다.

여기에 포함된 데이터는 상업용 제품 및/또는 상업용 서비스(FAR 2.101에 정의)에 해당하며 NetApp, Inc.의 독점 자산입니다. 본 계약에 따라 제공되는 모든 NetApp 기술 데이터 및 컴퓨터 소프트웨어는 본질적으로 상업용이며 개인 비용만으로 개발되었습니다. 미국 정부는 데이터가 제공된 미국 계약과 관련하여 해당 계약을 지원하는 데에만 데이터에 대한 전 세계적으로 비독점적이고 양도할 수 없으며 재사용이 불가능하며 취소 불가능한 라이센스를 제한적으로 가집니다. 여기에 제공된 경우를 제외하고 NetApp, Inc.의 사전 서면 승인 없이는 이 데이터를 사용, 공개, 재생산, 수정, 수행 또는 표시할 수 없습니다. 미국 국방부에 대한 정부 라이센스는 DFARS 조항 252.227-7015(b)(2014년 2월)에 명시된 권한으로 제한됩니다.

#### 상표 정보

NETAPP, NETAPP 로고 및 <http://www.netapp.com/TM>에 나열된 마크는 NetApp, Inc.의 상표입니다. 기타 회사 및 제품 이름은 해당 소유자의 상표일 수 있습니다.